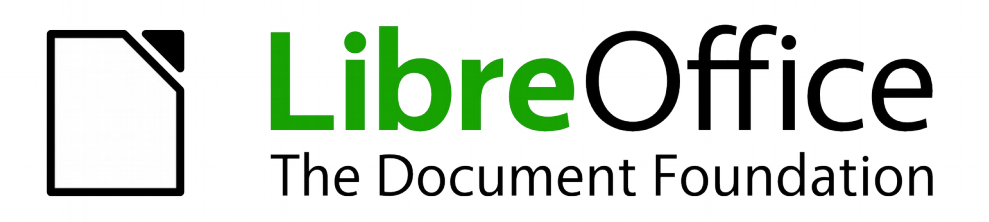

Impress Guide

# *Chapter 6 Formatting Graphic Objects*

# <span id="page-1-1"></span>**Copyright**

This document is Copyright © 2010–2014 by the LibreOffice Documentation Team. Contributors are listed below. You may distribute or modify it under the terms of either the GNU General Public License [\(http://www.gnu.org/licenses/gpl.html\)](http://www.gnu.org/licenses/gpl.html), version 3 or later, or the Creative Commons Attribution License [\(http://creativecommons.org/licenses/by/4.0/\)](http://creativecommons.org/licenses/by/4.0/), version 4.0 or later.

All trademarks within this guide belong to their legitimate owners.

# **Contributors**

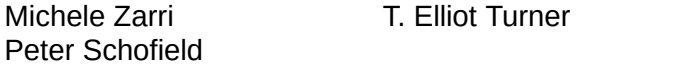

Jean Hollis Weber

# **Feedback**

Please direct any comments or suggestions about this document to the Documentation Team's mailing list: [documentation@global.libreoffice.org](mailto:documentation@global.libreoffice.org)

**Note:** Everything you send to a mailing list, including your email address and any other personal information that is written in the message, is publicly archived and cannot be deleted.

# **Acknowledgments**

This chapter is based on Chapter 6 of the *OpenOffice.org 3.3 Impress Guide*. The contributors to that chapter are:

Nicole Cairns **Peter Hillier-Brook** Hazel Russman Jean Hollis Weber Michele Zarri

# **Publication date and software version**

Published 18 July 2014. Based on LibreOffice 4.2.

# <span id="page-1-0"></span>**Note for Mac users**

Some keystrokes and menu items are different on a Mac from those used in Windows and Linux. The table below gives some common substitutions for the instructions in this chapter. For a more detailed list, see the application Help.

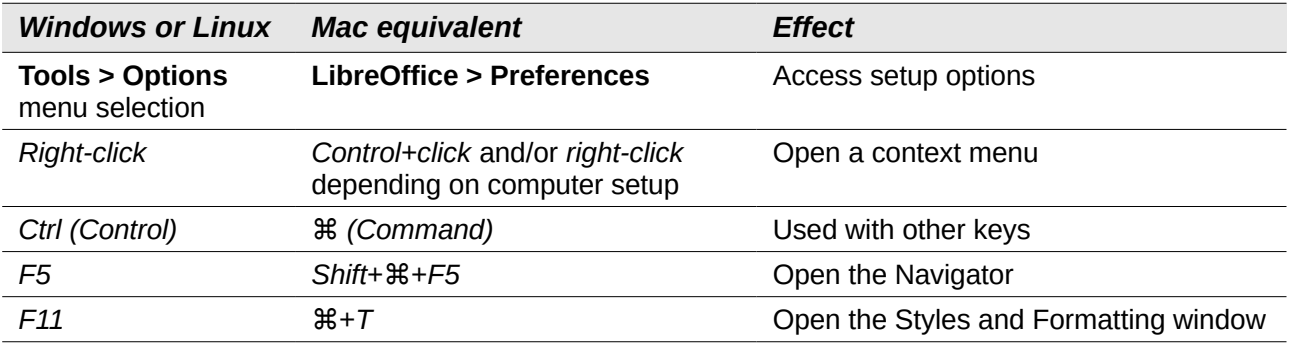

# **Contents**

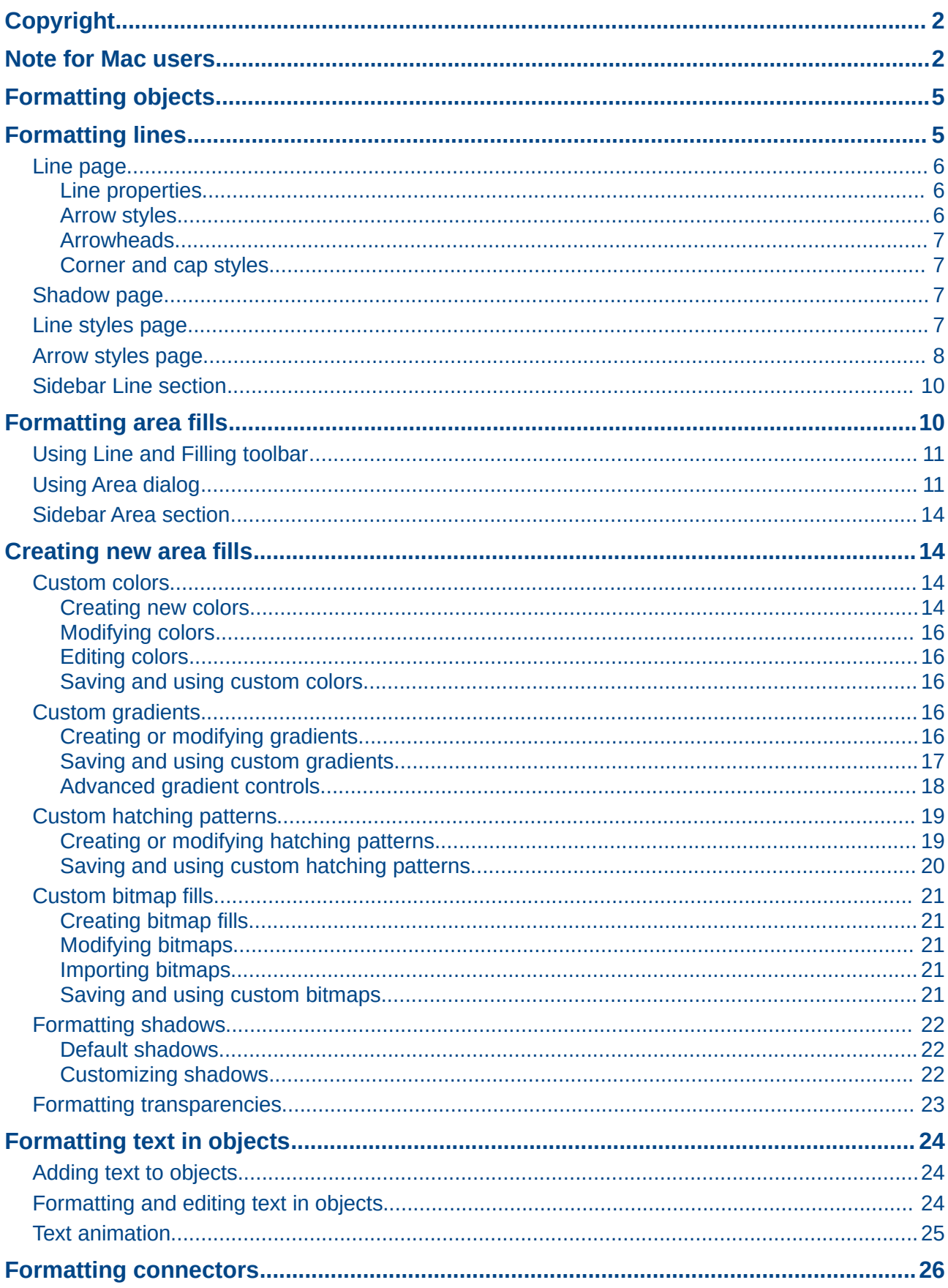

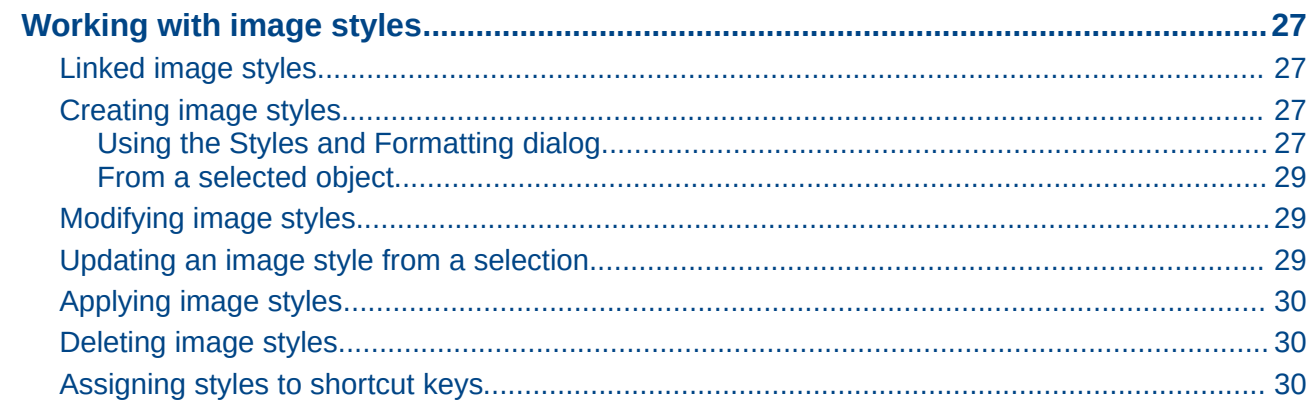

# <span id="page-4-1"></span>**Formatting objects**

This chapter describes how to format the graphic objects created with the available drawing tools.

The format of each graphic object, in addition to its size, rotation and position on the slide, is determined by a number of attributes that define the line, text and area fill of each object. These attributes (among others) also contribute to a *graphics style.* Although this chapter discusses mainly the manual formatting of objects, it concludes by showing how to create, apply, modify and delete graphics styles.

# <span id="page-4-0"></span>**Formatting lines**

In LibreOffice the term *line* indicates both a freestanding segment and the outer edge of a shape. In most cases the properties of the line you can modify are its style (solid, dashed, invisible, and so on), its width and its color. Select the line you need to format and then use the controls on the Line and Filling toolbar to select your desired options (highlighted in [Figure 1\)](#page-4-2).

| Line and Filling |                                                                                       |  |  | $\mathcal{F}$ $\mathcal{N}$ |
|------------------|---------------------------------------------------------------------------------------|--|--|-----------------------------|
|                  | 图 A ta → C: 0.00" : El Blue : A Color : Blue : Blue : 1: Blue : 1: B Blue : 2 → 6 % 图 |  |  |                             |

<span id="page-4-2"></span>*Figure 1: Common line options on the Line and Filling toolbar*

For more control when changing the appearance of a line, go to **Format > Line** on the main menu

bar, or right-click on the line and select Line from the context menu, or select the Line icon **D** on the Line and Filling toolbar to open the Line dialog [\(Figure 2\)](#page-4-3) where you can set line properties. This dialog consists of four pages: *Line*, *Shadow*, *Line Styles*, and *Arrow Styles*.

You can also use the Line section on the Sidebar to change the appearance of a line. See ["Sidebar](#page-9-1) [Line section"](#page-9-1) on page [10](#page-9-1) for more information.

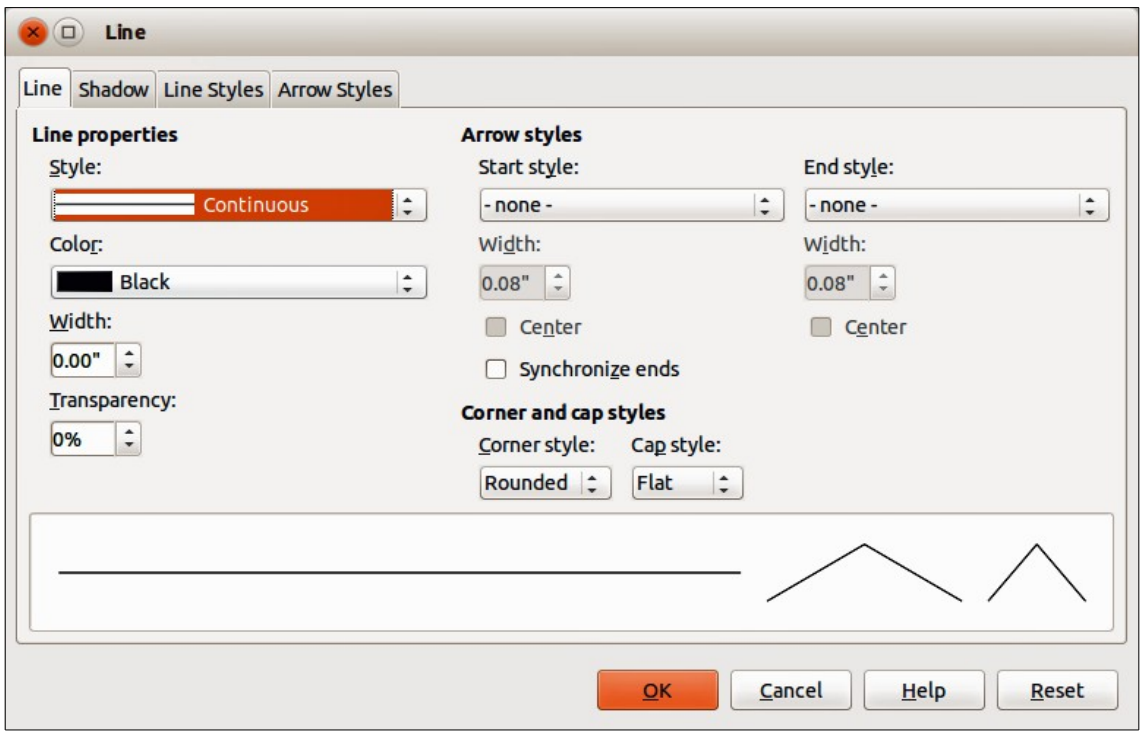

<span id="page-4-3"></span>*Figure 2: Line dialog – Line page*

# <span id="page-5-2"></span>**Line page**

The Line page on the Line dialog is where you can set the basic parameters of the line. The page is divided into four sections: *Line properties*, *Arrow styles*, *Width*, and *Corner and cap styles*. At the bottom of the page is a preview of the applied styles for a line and two different corners, so you can evaluate the corner and cap style selections.

#### <span id="page-5-1"></span>*Line properties*

The *Line Properties* section on the left side allows you to set the following parameters:

- **Line style** several line styles are available from the drop-down list, but more line styles can be defined if necessary.
- **Color** choose from the predefined colors in the drop down list or refer to ["Custom colors"](#page-13-1) on page [14](#page-13-1) to create a new color.
- **Width** specifies the thickness of the line.
- **Transparency** sets the transparency of a line. [Figure 3](#page-5-4) illustrates the effects of different percentages of transparency to lines when placed over an object.

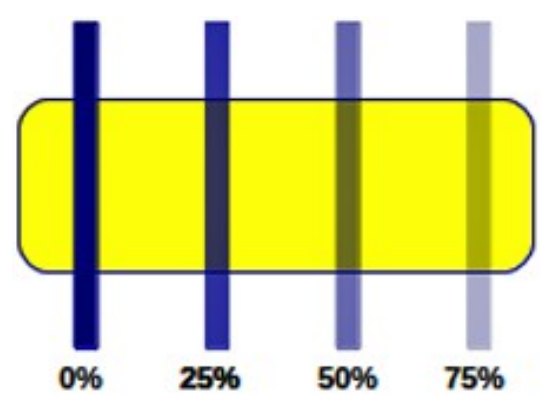

<span id="page-5-4"></span>*Figure 3: Line transparency effect*

#### <span id="page-5-0"></span>*Arrow styles*

The *Arrow styles* section is only applicable to individual lines and is not used for lines that form the borders of an object. To create a new arrow style, see ["Arrow styles page"](#page-7-0) on page [8.](#page-7-0)

- **Style** sets the style of the two ends of a line. The left drop down menu is for where you start the line and the right drop down menu is for where you end the line.
- **Width** specifies the thickness of the arrow endings
- **Center** moves the center of the arrow endings to the end point of the line. [Figure 4](#page-5-3) shows the effects of selecting this option.
- **Synchronize ends** makes the two line ends identical.

<span id="page-5-3"></span>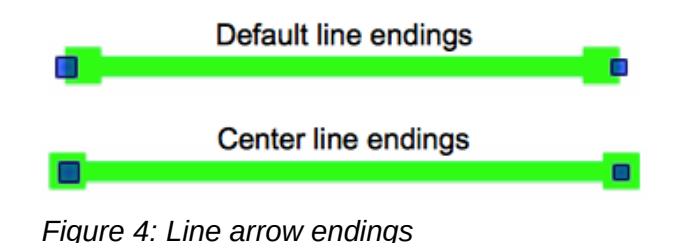

#### <span id="page-6-3"></span>*Arrowheads*

A quick way to set the arrowheads for a selected line is to click on the **Arrow Style** icon **in** the Line and Filling toolbar [\(Figure 1](#page-4-2)) to open the Arrowheads toolbar [\(Figure 5\)](#page-6-4). Use this toolbar to select one of the many predefined arrowhead styles for the start and ending of a selected line.

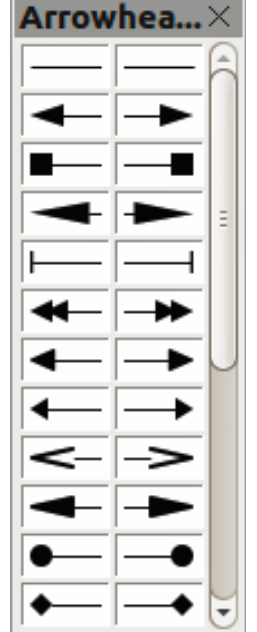

<span id="page-6-4"></span>*Figure 5: Arrowheads menu*

#### <span id="page-6-2"></span>*Corner and cap styles*

Corner and cap styles determine how the connection between two segments of a line looks. There are four available options for corner styles (*none*, *Rounded*, *Mitered*, *Beveled*) and three cap styles (*Flat*, *Round*, *Square*). To appreciate the difference between corner and cap styles, choose a thick line style and observe how the preview changes as you select each option.

## <span id="page-6-1"></span>**Shadow page**

Use the *Shadow* page of the *Line* dialog to add and format the line shadow. The settings on this page are the same as those for shadows applied to other objects and are described in [Formatting](#page-21-2)  [shadows](#page-21-2) on page [22.](#page-21-2)

A quicker way to apply a shadow to a line is using the **Shadow** icon **dellarge and Filling** toolbar [\(Figure 1\)](#page-4-2). The main disadvantage of using the **Shadow** icon is that the shadow appearance will be constrained by the shadow settings of the default graphics style.

## <span id="page-6-0"></span>**Line styles page**

Use the *Line Styles* page [\(Figure 6\)](#page-7-1) of the Line dialog to create new line styles as well as loading previously saved line styles. It is recommended to create new styles when necessary than to modify the predefined styles.

To create a new line style:

1) Choose **Format > Line** from the menu bar, or right-click on the line and select **Line** from

the context menu, or select the **Line** icon  $\Box$  from the Line and Filling toolbar.

<span id="page-7-1"></span>*Figure 6: Line dialog – Line Styles page*

- 2) Click on the **Line Styles** tab.
- 3) Select from the **Line style** drop-down menu a style similar to the style you want to create.
- 4) Click **Add**. On the pop-up dialog, type a name for the new line style and click **OK**.
- 5) Now define the new style. Start by selecting the line type for the new style. To alternate two line types (for example, dashes and dots) within a single line, select different types in the two **Type** boxes.
- 6) Specify the **Number** and **Length** (not available for dot style) of each of the types of line selected.
- 7) Set the **Spacing** between the various elements
- 8) If necessary, select **Fit to line width** so that the new style fits the width of the selected line.
- 9) The new line style created is available only in the current document. If you want to use the

line style in other presentations, click the **Save Line Styles** icon  $\mathbb{H}$  and type a unique filename in the *Save as* dialog that opens. Saved styles have the file extension of .sod.

- 10) To use previously saved line styles, click the **Load Line Styles** icon **and select a style** from the list of saved styles. Click **Open** to load the style into your presentation.
- 11) If necessary, click on the **Modify** button to change the name of the style.

#### <span id="page-7-0"></span>**Arrow styles page**

Use the *Arrow Styles* page [\(Figure 7\)](#page-8-0) of the Line dialog to create new arrow styles, or modify existing arrow styles, or load previously saved arrow styles.

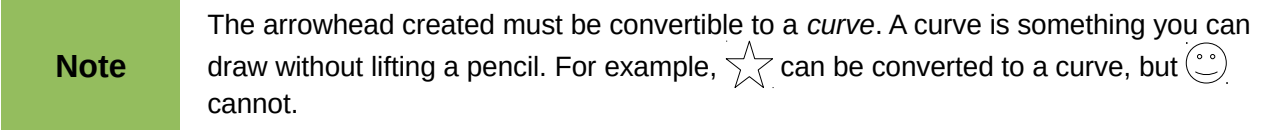

<span id="page-8-0"></span>*Figure 7: Line dialog – Arrow Styles page*

1) First draw a curve in the shape you want to use for the arrowhead or create a shape and convert to a curve. The top of the shape must face upward, as shown in [Figure 8,](#page-8-1) because this becomes the point of the arrow.

**Note** The arrowhead created must be convertible to a *curve*. A curve is something you can draw without lifting a pencil. For example,  $\sqrt{\atop{}}$  can be converted to a curve, but  $\odot$ cannot.

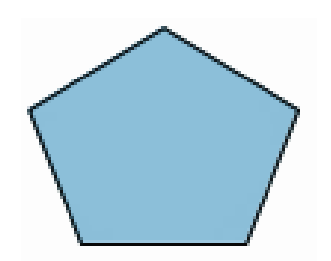

<span id="page-8-1"></span>*Figure 8: Using a pentagon shape for arrow styles*

- 2) Select the shape and, if necessary, right click and choose **Convert > To Curve** from the context menu to convert the shape to a curve. If the shape is already a curve, **To Curve** will not be available.
- 3) With the selection handles showing, select **Format > Line** from the menu bar, or right-click and choose **Line** from the context menu.
- 4) Go to the *Arrow Styles* page [\(Figure 7\)](#page-8-0), click the **Add** button, type a name for the new arrow style and click **OK**. The new arrowhead style will be shown in the preview.
- 5) Now you can access the new style from the Arrow style list. When you select the name of the new style, it is shown at the bottom of the dialog.

6) The new arrowhead style created is available only in the current document. If you want to

use this arrowhead style in other presentations, click the **Save Line Styles** icon **be** and type a unique filename in the *Save as* dialog that opens. Saved styles have the file extension of .sod.

- 7) To use previously saved arrowhead styles, click the **Load Line Styles** icon **and select** the style from the saved list of styles. Click **Open** to load the style into your presentation.
- 8) If necessary. click on the **Modify** button to change the name of the style.

### <span id="page-9-1"></span>**Sidebar Line section**

The Line section [\(Figure 9\)](#page-9-2) on the Sidebar allows you to quickly change the appearance of a line and this section only becomes active when a graphical object is selected. You can change the *Width*, *Color*, *Transparency*, *Style*, *Arrow*, *Corner style* and *Cap style* of a selected graphical object and these options are described in ["Line page"](#page-5-2), ["Line styles page"](#page-6-0) and ["Arrow styles page"](#page-7-0) above.

Clicking on the **More Options** icon in the right corner of the title bar will open the Line dialog [\(Figure 6\)](#page-7-1) giving you more control over the appearance of lines.

<span id="page-9-2"></span>*Figure 9: Sidebar Line section*

# <span id="page-9-0"></span>**Formatting area fills**

The term **area fill** refers to the inside of an object that has an unbroken border, for example a rectangle, circle, star, pentagon and so on. An area fill can be a uniform color, gradient, hatching pattern, or bitmap [\(Figure 10\)](#page-10-2). An area fill can also be made partly or wholly transparent and can throw a shadow.

The Line and Filling toolbar has several tools normally used to quickly format graphic objects. If this toolbar is not visible, go to **View > Toolbars > Line and Filling** on the menu bar. You can also use the Area dialog to quickly format objects, see ["Using Area dialog"](#page-10-0) on page [11](#page-10-0) for more information.

Once you have decided on a predefined or custom fill, you can further refine it by adding a shadow or transparency. See ["Formatting shadows"](#page-21-2) on page [22](#page-21-2) and ["Formatting transparencies"](#page-22-0) on pag[e](#page-22-0) [23](#page-22-0) for more information.

<span id="page-10-2"></span>*Figure 10: Different types of area fill*

# <span id="page-10-1"></span>**Using Line and Filling toolbar**

#### <span id="page-10-3"></span>*Figure 11: Common area fill options highlighted*

To quickly format an area fill of an object using the Line and Filling toolbar [\(Figure 11\)](#page-10-3):

- 1) Select the object you wish to edit.
- 2) On the Line and Filling toolbar, click the left **Area Style/Filling** button and select the type of area fill (*Invisible*, *Color*, *Gradient*, *Hatching* or *Bitmap*) you want to use from the options listed in the drop-down list.
- 3) On the Line and Filling toolbar, click the right **Area Style/Filling** button and select the color or type of area fill you want to use from the options listed in the drop-down list. The available options change depending on the type of area fill selected. This button is not available when *None* is selected for the area fill.

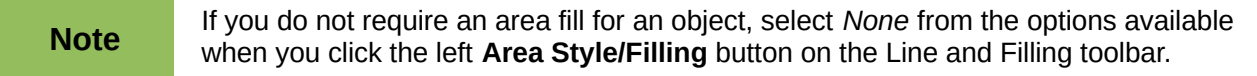

# <span id="page-10-0"></span>**Using Area dialog**

To quickly format an area fill of an object using the Area dialog, use the following procedure. You can also use the Area dialog to create your own area fill.

- 1) Select the object you wish to edit.
- 2) Go to **Format > Area** on the menu bar, or click the **Area** icon  $\blacksquare$  on the Line and Filling toolbar, or right-click on the object and select **Area** from the context menu to open the Area dialog.

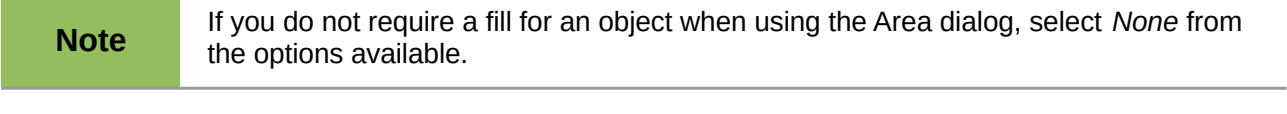

- 3) For color area fills, select **Color** from the drop down list and then select your required color from the list of available colors [\(Figure 12\)](#page-11-0).
- 4) Click **OK** and the color will appear as an area fill in the selected object.

#### <span id="page-11-0"></span>*Figure 12: Area color dialog*

- 5) For gradient area fills, select **Gradient** from the drop down list and then select your required gradient from the list of available gradients [\(Figure 13\)](#page-11-2).
- 6) To override the number of steps (increments) that are applied to the gradient transition in a gradient fill, deselect **Automatic** in *Increments* and then enter the number of steps required in the text box.
- 7) Click **OK** and the gradient will appear as an area fill in the selected object.

#### <span id="page-11-2"></span>*Figure 13: Area gradient dialog*

- 8) For hatching area fills, select **Hatching** from the drop down list and then select your required hatching from the list of available hatchings [\(Figure 14\)](#page-11-1).
- 9) Select **Background color** and select a background color for the hatching from the drop down list.
- 10) Click **OK** and the hatching will appear as an area fill in the selected object.

<span id="page-11-1"></span>*Figure 14: Area hatching dialog*

- 11) For bitmap area fills, select **Bitmaps** from the drop down list and then select your required bitmap from the list of available bitmaps [\(Figure 15\)](#page-12-1).
- 12) Set the **Size**, **Position** and **Offset** options as necessary. See [Table 1](#page-12-0) for more information on bitmap options.
- 13) Click **OK** and the bitmap will appear as an area fill in the selected object.

# <span id="page-12-1"></span>*Figure 15: Area bitmap dialog*

<span id="page-12-0"></span>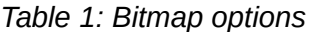

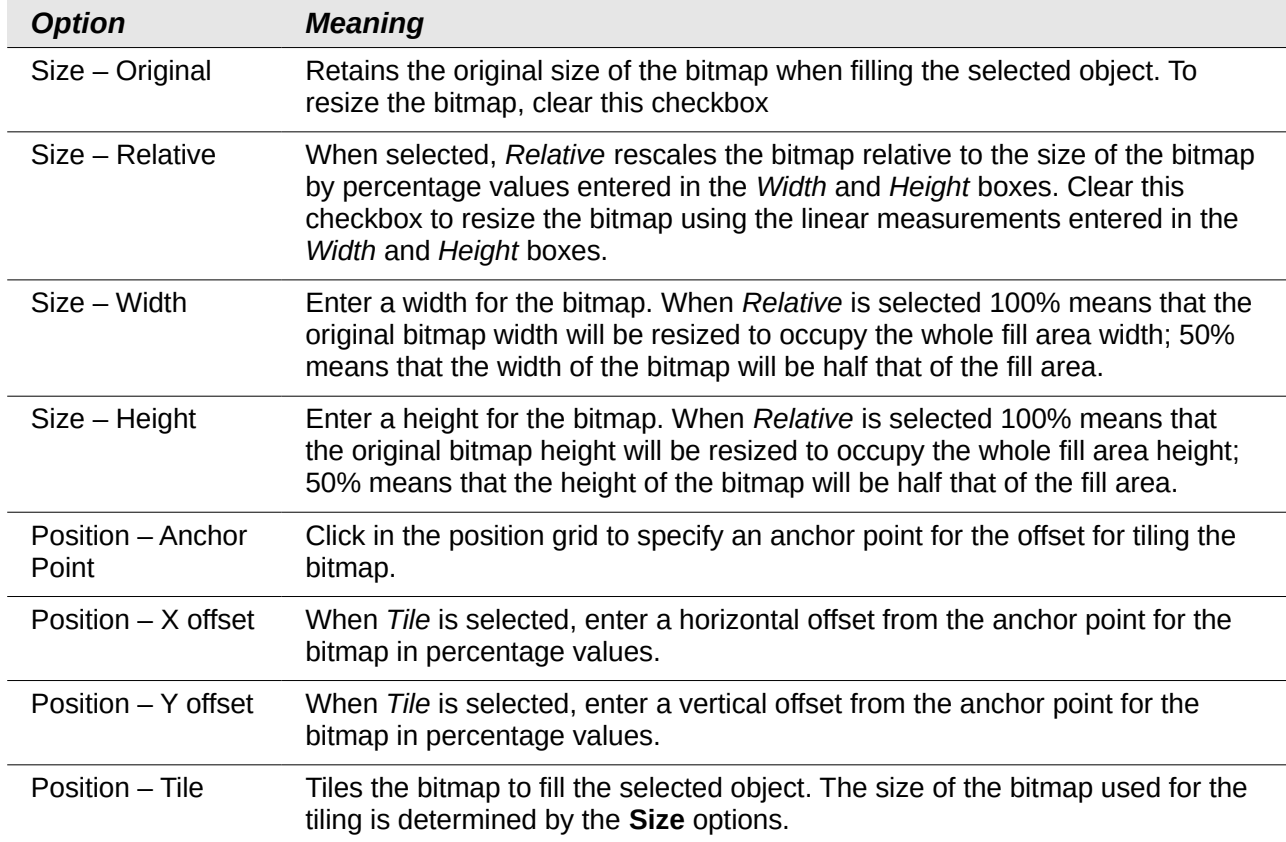

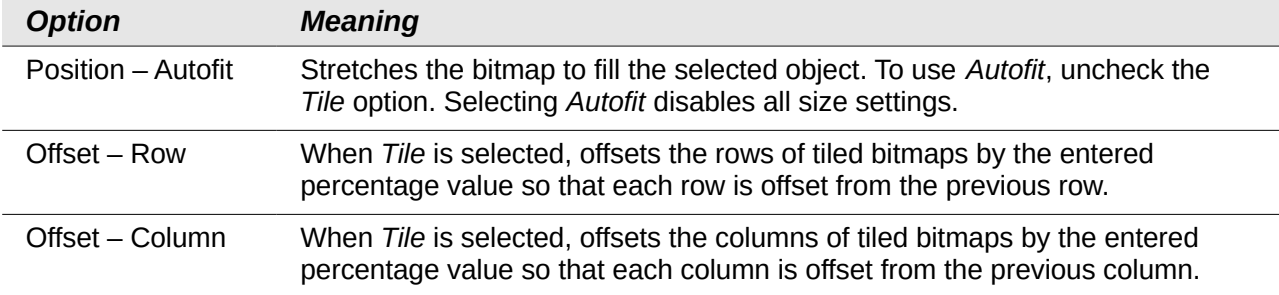

# <span id="page-13-3"></span>**Sidebar Area section**

The Area section [\(Figure 16\)](#page-13-4) on the Sidebar allows you to quickly change the appearance of the fill in an object and this section only becomes active when a graphical object is selected. You can change the *Fill* and *Transparency* of a selected graphical object and these options are described in ["Using Area dialog"](#page-10-0) above.

Clicking on the **More Options** icon in the right corner of the title bar will open the Area dialog giving you more control over the appearance of the object fill.

<span id="page-13-4"></span>*Figure 16: Sidebar Area section*

# <span id="page-13-2"></span>**Creating new area fills**

The following sections describe how to create new fills and how to apply them.

Although you can change the characteristics of an existing fill and then click the **Modify** button, it is recommended that you create new fills or modify custom fills rather than the predefined area fills, as these predefined area fills may be reset when updating LibreOffice.

## <span id="page-13-1"></span>**Custom colors**

On the *Colors* page of the Area dialog [\(Figure 17\)](#page-14-0), you can modify existing colors or create your own. You can specify a new color either as a combination of the three primary colors Red (R), Green (G), and Blue (B), (RGB notation) or by percentages of Cyan (C), Magenta (M), Yellow (Y) and Black (K) (CMYK notation).

#### <span id="page-13-0"></span>*Creating new colors*

- 1) Enter a name for the color you want to create in the *Name* box.
- 2) Select whether to define the color in RGB or CMYK. For RGB, specify the RGB components on a 0 to 255 scale. For CMYK, specify the CMYK components from 0% to 100%.
- 3) Click the **Add** button. The color is now added to the *Color* drop down list.

<span id="page-14-0"></span>*Figure 17: Area dialog – Colors page*

<span id="page-14-1"></span>*Figure 18: Color Picker dialog*

#### <span id="page-15-4"></span>*Modifying colors*

- 1) Select the color you want to modify from the *Color* drop down list.
- 2) Select either RGB or CMYK and enter the new values to define the color.
- 3) If necessary, type a new name in the *Name* box.
- 4) Click **Modify** and the modified color is saved.

#### <span id="page-15-3"></span>*Editing colors*

- 1) Click **Edit** to open the Color Picker dialog [\(Figure 18\)](#page-14-1).
- 2) Modify the color components as required using either RGB, CMYK or HSB (Hue, Saturation, Brightness) values.
- 3) Click **OK** to close the Color Picker dialog.
- 4) Click the **Modify** button on the Color dialog.
- 5) Click **OK** to save the changes and close the Area dialog.

#### <span id="page-15-2"></span>*Saving and using custom colors*

Any new color created or modified is available only in the current document. If you want to use this

color in other presentations, click the **Save Color List** icon **a** and type a unique filename in the **Save as** dialog that opens. The file created for a list of saved colors has the file extension of .soc.

To use a previously saved color list, click the **Load Color List** icon **and select the file used for** a custom color list from the file open dialog. Click **Open** to load the saved color list into Impress.

**Tip** You can also add custom colors using **Tools > Options > LibreOffice > Colors**. This method makes the color available to all components of LibreOffice. Colors created using the above procedures are only available for Impress.

# <span id="page-15-1"></span>**Custom gradients**

On the *Gradients* page of the Area dialog [\(Figure 19\)](#page-16-2), you can modify existing gradients or create your own gradient. Several types of gradients are predefined in LibreOffice and changing the *From* and *To* colors could be sufficient to obtain a satisfactory result.

#### <span id="page-15-0"></span>*Creating or modifying gradients*

- 1) Select a gradient type from the *Type* drop down list: *Linear*, *Axial*, *Radial*, *Ellipsoid*, or *Square*.
- 2) Alternatively, select one of the predefined gradient types shown in the preview box.
- 3) Adjust the option settings as necessary. The options used to create a gradient are summarized in [Table 2.](#page-16-1) Depending on the gradient type selected, some options will not be available.
- 4) Click **Add** to add the newly created gradient to the list.
- 5) It is recommended to type a memorable name for the new gradient instead of using the default name of Gradient 1, Gradient 2 and so on.
- 6) Click **OK** to save the new gradient.
- 7) Click **OK** to close the Area dialog.

<span id="page-16-2"></span><span id="page-16-1"></span>*Figure 19: Area dialog – Gradients page*

|  |  | Table 2: Gradient options |  |  |
|--|--|---------------------------|--|--|
|--|--|---------------------------|--|--|

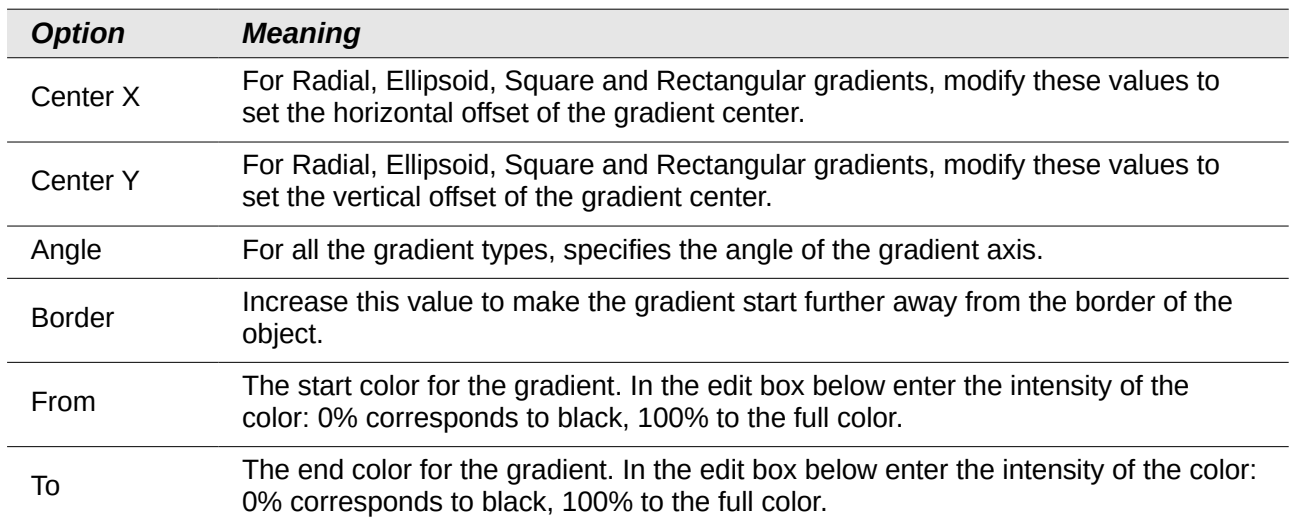

#### <span id="page-16-0"></span>*Saving and using custom gradients*

Any new gradient created or modified is available only in the current document. If you want to use

this gradient in other presentations, click the **Save Gradients List** icon **Fig.** and type a unique filename in the **Save as** dialog that opens. The file created for a list of saved gradients has the file extension of .sog.

To use a previously saved gradients list, click the **Load Gradients List** icon **and select the file** used a custom gradient list from the file open dialog. Click **Open** to load the saved gradients list into Impress.

#### <span id="page-17-0"></span>*Advanced gradient controls*

Gradient properties can be configured using the options given in [Figure 19](#page-16-2) and [Table 2.](#page-16-1) Impress provides a graphical interface for modifying these gradient options using only the mouse as follows.

1) Select an object that has a gradient and open the **Mode** toolbar by going to **View > Toolbars > Mode** [\(Figure 20\)](#page-17-2).

#### <span id="page-17-2"></span>*Figure 20: Mode toolbar*

- 2) Open the Gradients page of the Area dialog, see ["Creating or modifying gradients"](#page-15-0) above.
- 3) Click on the **Gradient** icon **in the Mode toolbar to display a dashed line connected to** squares at each end of the dashed line. The colors displayed in the two squares show the **From** and **To** colors used for the selected gradient [\(Figure 21\)](#page-17-1).

#### <span id="page-17-1"></span>*Figure 21: Using mouse to change gradient options*

4) The gradient used for area fill in the object is adjusted as follows depending on the type of gradient:

**Linear gradients** – move the square corresponding to the *From* color to change where the gradient starts (border value). Move the square corresponding to the *To* color to change the orientation (angle value).

**Axial gradients** – only the *To* color can be moved to change both the angle and border properties of the gradient.

**Radial gradients** – move the *From* color to modify the border property to set the width of the gradient circle. Move the *To* color to change the point where the gradient ends (*Center X* and *Center Y* values).

**Ellipsoid gradients** – move the *From* color to modify the border property to set the size of the gradient ellipsoid. Move the *To* color to change the angle of the ellipsoid axis and the axis itself.

**Square gradients** – move the *From* color to modify the border to set the size of the gradient square and the angle of the gradient shape. Move the *To* color to change the center of the gradient.

5) When you are satisfied with the changes, click anywhere outside the selected object to deselect it.

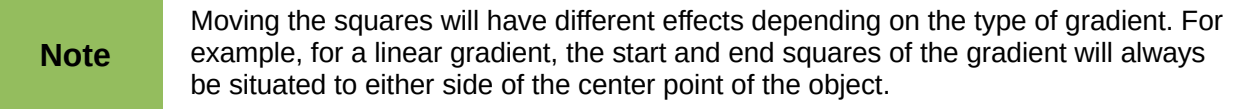

## <span id="page-18-1"></span>**Custom hatching patterns**

To create new hatching patterns or modify existing hatching patterns, select the *Hatching* tab of the Area dialog [\(Figure 22\)](#page-18-2). The options that can be set for a hatching pattern are explained in [Table 3.](#page-19-1)

#### <span id="page-18-0"></span>*Creating or modifying hatching patterns*

- 1) Select one of the predefined gradient types shown in the preview box
- 2) Modify the options of the lines forming the pattern. A preview is displayed in the window below the available patterns.
- 3) Click **Add** to add the newly created hatching pattern to the list.
- 4) It is recommended to type a memorable name for the new gradient instead of using the default name of Hatching 1, Hatching 2 and so on.
- 5) Click **OK** to save the new hatching pattern.
- 6) Click **OK** to close the Area dialog.

<span id="page-18-2"></span>*Figure 22: Area dialog – Hatching page*

<span id="page-19-1"></span>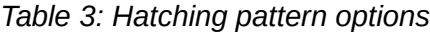

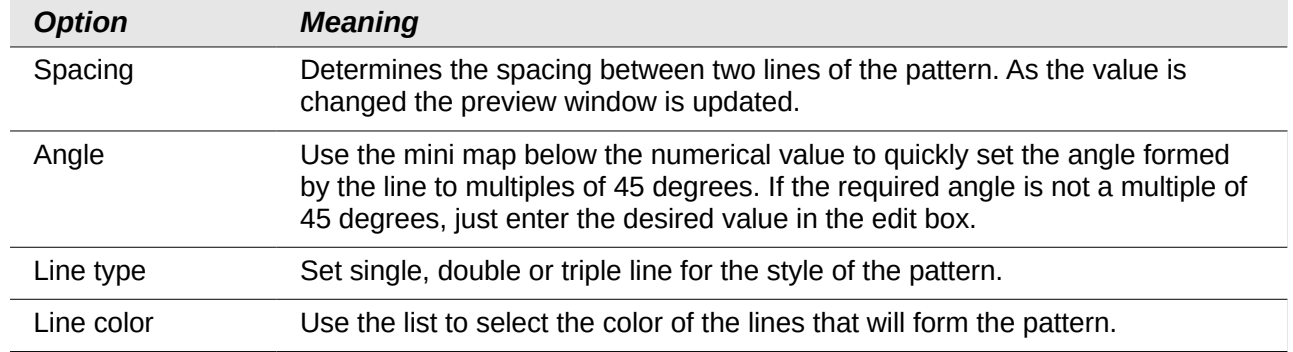

#### <span id="page-19-0"></span>*Saving and using custom hatching patterns*

Any new hatching pattern created or modified is available only in the current document. If you want

to use this hatching pattern in other presentations, click the **Save Hatches List** icon **and type** a unique filename in the **Save as** dialog that opens. The file created for a list of saved hatching patterns has the file extension of .soh.

To use a previously saved hatching patterns list, click the **Load Hatches List** icon **and select** the file used for a custom hatching patterns list from the file open dialog. Click **Open** to load the saved hatching patterns list into Impress.

<span id="page-19-2"></span>*Figure 23: Area dialog – Bitmaps page*

# <span id="page-20-4"></span>**Custom bitmap fills**

#### <span id="page-20-3"></span>*Creating bitmap fills*

- 1) Select **Blank** as the bitmap type from the preview list on the **Bitmap** page of the Area dialog to activate the *Pattern Editor* [\(Figure 23\)](#page-19-2).
- 2) Select the *Foreground* and *Background* colors you want to use for your bitmap from the drop down lists.
- 3) Start creating the pattern by clicking in the squares (pixels) that you want in the foreground color. The background color will automatically fill the grid used for the *Pattern Editor* when you select the color.
- 4) Check the preview window to see the effect being achieved as you click the mouse button in a square.
- 5) When satisfied with your bitmap, click **Add** to save the bitmap.
- 6) Enter a memorable name for your bitmap in the Name dialog that opens. It is recommended not to use the default names of Bitmap 1, Bitmap 2 and so on if you want to reuse the bitmap you have just created.
- 7) Click **OK** and your bitmap is added to the preview list and is used as an area fill for your selected object.

#### <span id="page-20-2"></span>*Modifying bitmaps*

Modifying a bitmap that you created creates a copy of the bitmap so that you can edit the bitmap pattern.

- 1) Select a bitmap pattern that you created from the preview list on the **Bitmap** page of the Area dialog [\(Figure 23\)](#page-19-2).
- 1) Click **Modify** and type a new name for the bitmap in the Name dialog that opens.
- 2) Click **OK**.
- 3) Select the newly named bitmap from the preview list and modify the pattern. See ["Creating](#page-20-3)  [bitmap fills"](#page-20-3) above for more information.

#### <span id="page-20-1"></span>*Importing bitmaps*

- 1) Click **Import** on the **Bitmap** page of the Area dialog [\(Figure 23\)](#page-19-2).
- 2) Browse to the directory containing the bitmap file you want to import and select it.
- 3) Click **Open and t**ype a name for the imported bitmap.
- 4) Click **OK** and your imported bitmap is added to the preview list and is used as an area fill for your selected object.

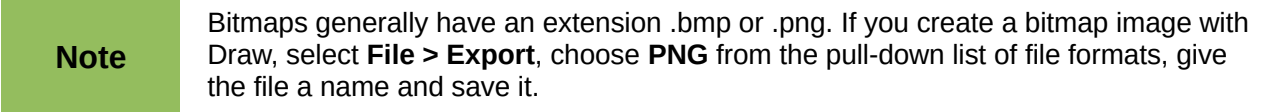

#### <span id="page-20-0"></span>*Saving and using custom bitmaps*

Any new bitmap created or modified is available only in the current document. If you want to use a

custom bitmap in other presentations, click the **Save Bitmap List** icon **and type a unique** filename in the **Save as** dialog that opens. The file created for a list of saved bitmaps has the file extension of .sob.

To use a previously saved hatching patterns list, click the Load Bitmap List icon  $\mathbb{Z}$  and select the file used for a bitmaps list from the file open dialog. Click **Open** to load the saved bitmap list into Impress.

# <span id="page-21-2"></span>**Formatting shadows**

Shadows can be applied to objects such as lines, shapes and text. In Impress you can quickly apply a default shadow or apply a customized shadow.

#### <span id="page-21-1"></span>*Default shadows*

Default shadows use the Impress default settings and cannot be customized.

- 1) Select the object.
- 2) Click on the **Shadow** icon  $\Box$  in the Line and Filling toolbar and a shadow is applied to the object.

#### <span id="page-21-0"></span>*Customizing shadows*

To apply a customized shadow to an object, you have to use the Shadow on the Area dialog.

An alternative method for using customized shadows is to apply a style that uses a shadow See ["Working with image styles"](#page-26-3) on page [27](#page-26-3) for additional information on using styles.

- 1) Select the object and then select **Format > Area** on the main menu bar, or right click on the object and select Area from the context menu to open the Area dialog.
- 2) Click on the **Shadow** tab to open the Shadow page [\(Figure 24\)](#page-21-3).

<span id="page-21-3"></span>*Figure 24: Area dialog – Shadow page*

- 3) Select *Use shadow* and set the shadow options fas follows: **Position** – selects the point determining the direction in which the shadow is cast. **Distance** – determines the offset distance between the object and the shadow. **Color** – sets the color used for the shadow. **Transparency** – determines the amount of transparency for the shadow: 0% opaque shadow, 100% transparent shadow.
- 4) Click **OK** and the customized shadow is applied to the object.

# <span id="page-22-0"></span>**Formatting transparencies**

Transparencies can be applied to objects and to any shadow that has been applied to an object. In Impress two types of transparencies can be applied to an object – uniform transparency and gradient transparency. For more information on gradient transparencies, including an example of combining a color gradient with a gradient transparency, see ["Advanced gradient controls"](#page-17-0) on page [18.](#page-17-0)

To apply transparencies to lines, refer to ["Formatting lines"](#page-4-0) on page [5](#page-4-0) for more information. To apply transparencies to shadows, refer to ["Formatting shadows"](#page-21-2) on page [22](#page-21-2) for more information.

- 1) Select the object and then select **Format > Area** on the main menu bar, or right click on the object and select Area from the context menu to open the Area dialog.
- 2) Click on the **Transparency** tab to open the Transparency page [\(Figure 25\)](#page-22-2).
- 3) To create a uniform transparency, select *Transparency* and then select the percentage of transparency required.
- 4) To create a gradient transparency so that the area becomes gradually transparent, select *Gradient* and then set the options for the gradient. Refer to [Table 4](#page-22-1) for a description of the options available for gradient transparencies.
- 5) Click **OK** and the transparency is applied to the object.

<span id="page-22-2"></span><span id="page-22-1"></span>*Figure 25: Area dialog – Transparency page*

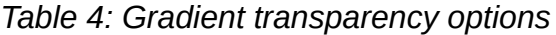

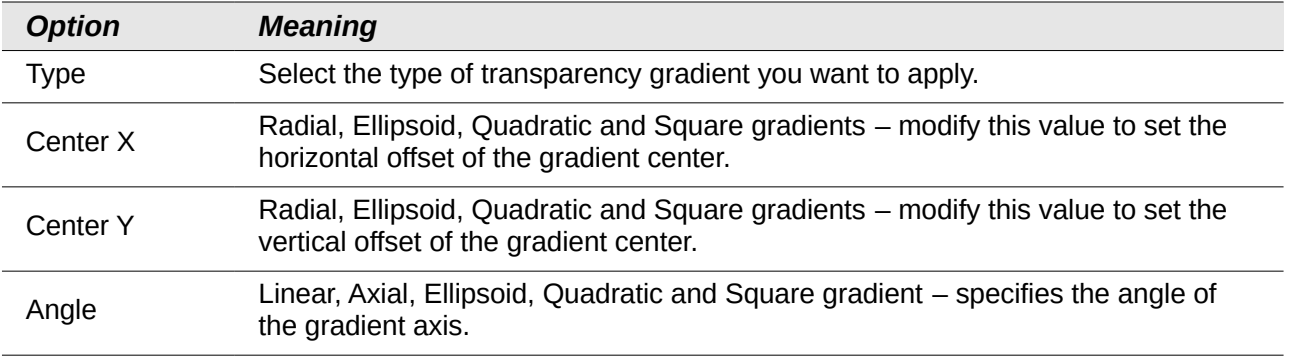

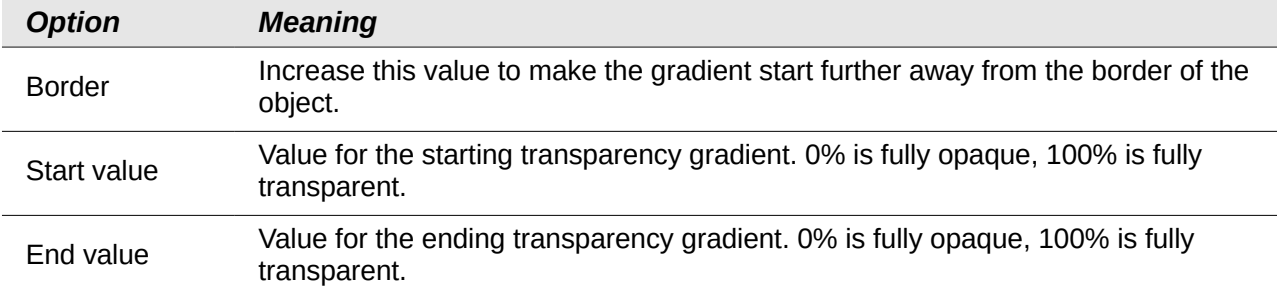

# <span id="page-23-2"></span>**Formatting text in objects**

Impress provides two dialogs related to text formatting on the main menu bar: **Format > Character** for individual characters and **Format > Paragraph** for paragraphs. However, this section only covers the formatting the appearance of any text which has been added to an object. For more information on formatting text that is used separately on a slide, see *Chapter 3 Adding and Formatting Text*.

# <span id="page-23-1"></span>**Adding text to objects**

To add text to an object:

- 1) Select the object to which text will be added so that the selection handles are showing.
- 2) Double-click on the object and the cursor becomes an I-beam to indicate text mode.
- 3) Type your text.
- 4) When finished, click outside of the object or press *Esc.*

# <span id="page-23-0"></span>**Formatting and editing text in objects**

To format text that has been placed into an object:

- 1) Select the object which contains text.
- 2) Select the object and go to **Format > Text** on the main menu bar or right-click on the object and select **Text** from the context menu to open the Text dialog [\(Figure 26\)](#page-23-3).

<span id="page-23-3"></span>*Figure 26: Text dialog*

3) Format and edit the text using the available options. Some options will not be available depending on the type of object to which the text has been added.

**Fit width to text** – expands the width of the object if the text is too long.

**Word wrap text in shape** – starts a new line automatically when the edge of the object is reached.

**Fit height to text** – expands the object height whenever it is smaller than the text (set by default for lines).

**Resize shape to fit text** – expands an object when the text inserted in the object is too large.

**Fit to frame** – expands the text so that it fills all the available space.

**Adjust to contour** – makes the text follow a curved line.

**Spacing to borders** – specify the amount of space to be left between the borders of the object and the text. This is similar to setting indentation and spacing for paragraphs.

**Text anchor** – used to anchor the text to a particular point within the object.

**Full width** – when selected, anchors the text in the center of the object and uses the full width of the object before wrapping text.

4) Click **OK** to close the dialog and save the changes to the text.

# <span id="page-24-0"></span>**Text animation**

To animate text that has been placed into an object:

- 1) Select the object which contains text.
- 2) Select the object and go to **Format > Text** on the main menu bar or right-click on the object and select **Text** from the context menu to open the Text dialog [\(Figure 26\)](#page-23-3).
- <span id="page-24-1"></span>3) Click the **Text Animation** tab to open the Text Animation dialog [\(Figure 27\)](#page-24-1).

4) Select the type of animation required from the *Effects* drop down list as follows: **No animation** – default setting.

**Blink** – the text will blink on the screen.

**Scroll through** – the text will move into the object and then out following the selected direction.

**Scroll back and forth** – the text will move first in the selected direction, but will bounce back at the object border.

**Scroll in** – the text will scroll in towards the given direction starting from the edge of the object and stop in the center.

5) Set the properties for the animation effect as follows:

**Direction** – use one of the four arrows to set the scroll direction for the text.

**Start inside** – animation starts from inside the object.

**Text visible when editing** select to see the text while editing.

**Animation cycles** – select *Continuous* and the text animates continuously or set a specific number of cycles for the animation.

**Increment** – sets the amount the animation moves in either *Pixels* or a specific distance. Units of measurement depend on the settings in **Tools > Options > LibreOffice Impress > General**.

**Delay** – sets the delay time either *Automatically* or a specific length of time before the animation starts.

6) Click **OK** to close the dialog and save the animation effect.

# <span id="page-25-0"></span>**Formatting connectors**

Connectors are lines that join two shapes and always start from or finish at a glue point on an object. Refer to *Chapter 5 Managing Graphic Objects* for a description and use of the connectors.

<span id="page-25-1"></span>*Figure 28: Connector dialog*

Connectors are formatted as follows:

- 1) Right-click on a connector and select **Connector** from the context menu to open the context dialog [\(Figure 28\)](#page-25-1).
- 2) Set the type of connector from the *Type* drop down list.
- 3) Set the *Line skew* for the connector. Line skew is used to set the distance between lines where multiple connectors overlap. You can customize the distance between three different lines.
- 4) Set the *Line spacing* for the connector. Line spacing is used to set the horizontal and vertical space between the connector and the object at each end of the connector.
- 5) Click **OK** to close the dialog and save the changes.

# <span id="page-26-3"></span>**Working with image styles**

To achieve consistency in styles in slides, or a presentation, or to apply the same formatting to a large number of objects, it is recommended to use image styles.

Image styles are similar to paragraph styles that are used for text. An image style groups all the formatting properties applicable to a graphical object and then associates this group of properties with a name allowing it to be used for other graphical objects. If n image style is modified (for example, changing an area transparency), the changes are automatically applied to all objects that use the same image style.

If you use Impress frequently, a library of well-defined image styles is an invaluable tool for speeding up the process of formatting your work according to any style guidelines you may need to follow (company colors, fonts and so on).

## <span id="page-26-2"></span>**Linked image styles**

Image styles support inheritance which allows a style to be linked to another (parent) style so that it inherits all the formatting settings of the parent. This inheritance creates families of styles.

For example, if you require multiple boxes that differ in color, but are otherwise identically formatted, the best way to proceed is to define an image style for the box including borders, area fill, font, and so on and a number of image styles that are hierarchically dependent which differ only in the fill color attribute. If you need to change the font size or the thickness of the border, you only have to change the parent style and all the other styles will change accordingly.

# <span id="page-26-1"></span>**Creating image styles**

You can create a new image style either by using the Style and Formatting dialog or from a selection.

#### <span id="page-26-0"></span>*Using the Styles and Formatting dialog*

- 1) Select a graphical object.
- 2) Press the F11 key, or click on the **Styles and Formatting** icon **PF** on the Line and Filling toolbar, or select **Format > Styles and Formatting** on the main menu bar to open the Styles and Formatting dialog [\(Figure 29\)](#page-27-1).
- 3) Click on the **Image Styles** icon **on** the title bar of the Styles and Formatting dialog to access image styles.
- 4) Select the style similar to the one you want to use in the Styles and Formatting dialog.
- 5) Right click and select **New** from the context menu to open the Image Styles dialog [\(Figure](#page-27-0)  [30\)](#page-27-0). By default, this will link the selected image style with the new image style.
- 6) To create a image style without linking, select **None** from the *Linked with* drop down menu on the **Organizer** page.
- 7) Give your new image style a memorable name.

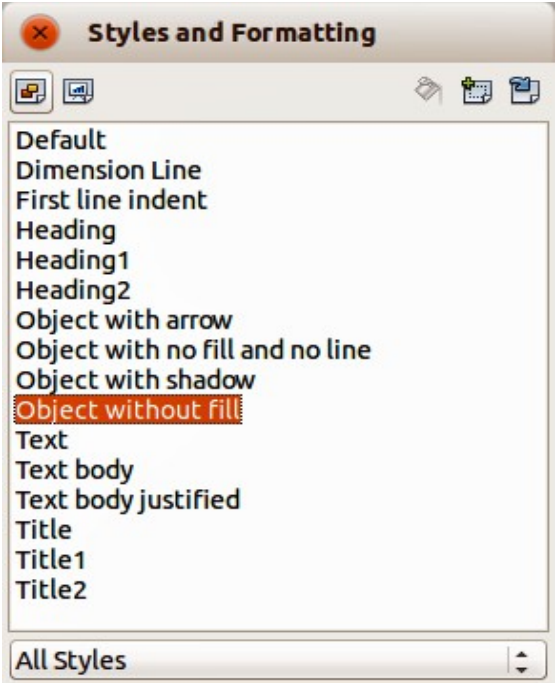

<span id="page-27-1"></span>*Figure 29: Image Styles and Formatting*

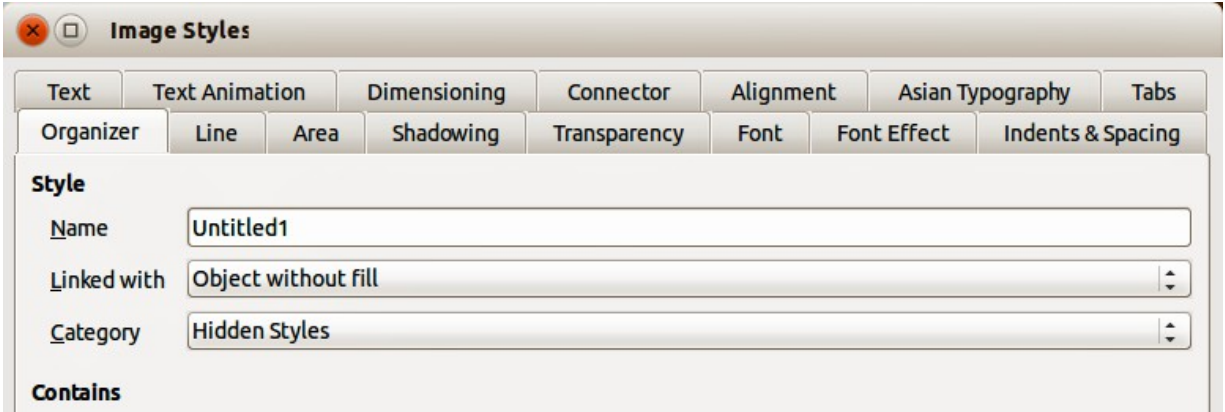

<span id="page-27-0"></span>*Figure 30: Image Styles dialog*

8) Use the various tabs and text boxes in the Image Styles dialog to format and categorize your new style as follows:

**Organizer** – contains a summary of the style and its hierarchical position.

**Font**, **Font Effects**, **Indents & Spacing**, **Alignment**, **Tabs** and **Asian Typography** – set the properties of the text inserted in a graphical object.

**Dimensioning** – used to set the style of dimension lines.

**Text**, **Text Animation**, **Connector**, **Line**, **Area**, **Shadowing**, and **Transparency** – determine the formatting of a graphical object and are discussed elsewhere in this chapter.

9) Click **OK** when finished to save your new image style.

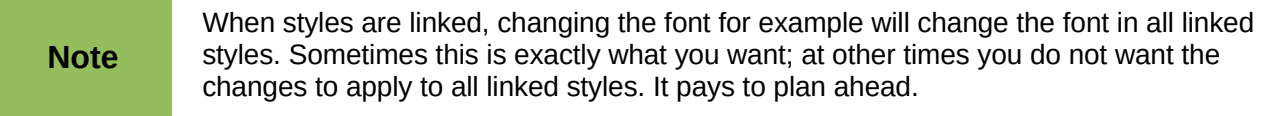

#### <span id="page-28-2"></span>*From a selected object*

You can create a new style from an object that has already been formatted. This can be text or graphics:

- 1) Select the object you want to use to create your new style, then carry out any changes to the object appearance, for example border thickness, fill color and so on.
- 2) Open the Styles and Formatting dialog and click the **New Style from Selection** icon .
- 3) In the Create Style dialog [\(Figure 31\)](#page-28-3) that opens type a name for the new style. The list shows existing custom styles of that are available.
- 4) Click **OK** to save the new style.

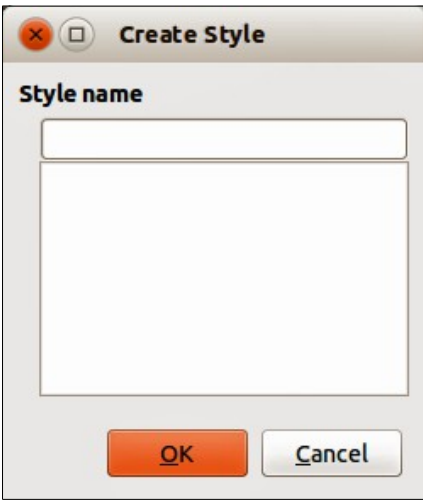

<span id="page-28-3"></span>*Figure 31: Create Style dialog*

#### <span id="page-28-1"></span>**Modifying image styles**

- 1) Open the Styles and Formatting dialog.
- 2) Right-click on the style you want to modify and select **Modify** from the context menu to open the Image Style dialog [\(Figure 30\)](#page-27-0).
- 3) Make the required changes to the style and then click **OK** to save the changes.

#### <span id="page-28-0"></span>**Updating an image style from a selection**

To update a style from changes you have made to a selected object:

- 1) Select an object that uses the format you want to adopt as a style.
- 2) Open the Styles and Formatting dialog and select the style you want to update.
- 3) Click the **Update Style** icon **2** and the style is updated with your changes.

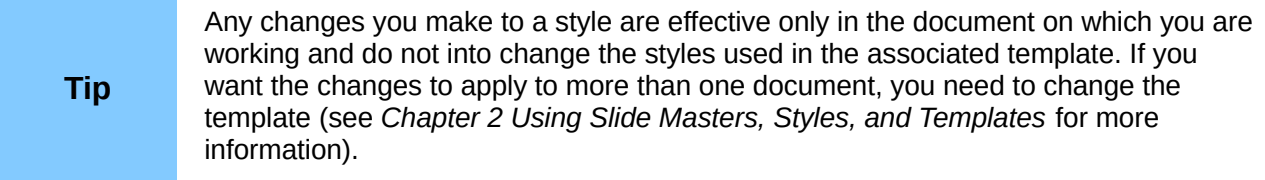

# <span id="page-29-2"></span>**Applying image styles**

Use the following steps to apply an image style to an object.

- 1) Open the Styles and Formatting dialog [\(Figure 29\)](#page-27-1) and click on the **Image Styles** icon on the to access image styles.
- 2) Select the object to which you want to apply an image style.
- 3) Double-click on the name of the image style you want to apply.
- 4) Alternatively, click on the **Fill Format Mode** icon **and the cursor changes to this icon.**
- 5) Position the icon on the graphic object to be styled and click the mouse button. This mode remains active until you turn it off, so you can apply the same style to several objects.
- 6) To quit Fill Format mode, click the **Fill Format Mode** icon again or press the *Esc* key.

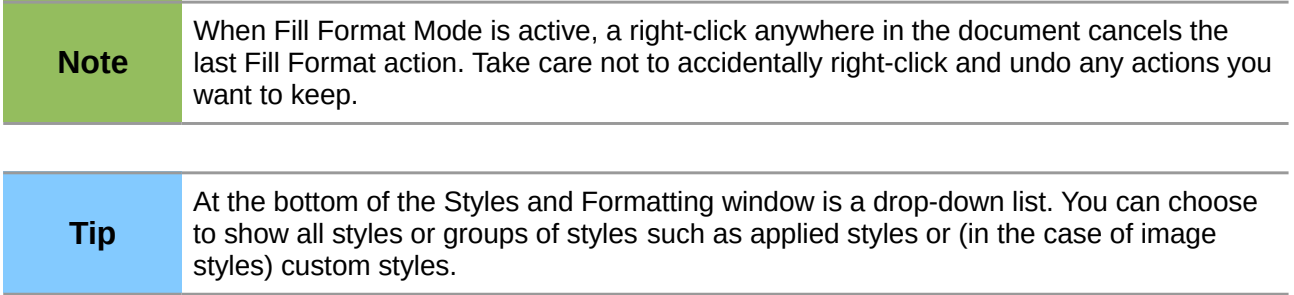

# <span id="page-29-1"></span>**Deleting image styles**

You cannot delete any of the predefined styles in Impress, even if you are not using them. You can only delete user-defined (custom) styles. However, before you delete a custom style, make sure the style is not in use. If an unwanted style is in use, replace it with a substitute style.

- 1) Open the Styles and Formatting dialog [\(Figure 29\)](#page-27-1) and click on the **Image Styles** icon on the to access image styles.
- 2) Right-click on a custom graphic style and click **Delete** on the context menu. You can only delete one custom image style at a time.
- 3) Click **Yes** to confirm the deletion of the image style.

## <span id="page-29-0"></span>**Assigning styles to shortcut keys**

LibreOffice provides a set of predefined keyboard shortcuts which allow you to quickly apply styles while working with a document. You can redefine these shortcuts or define your own, as described in *Appendix A Keyboard Shortcuts*.